# **Test Doc-Type 4**

- [Test Minimum Requirements](#page-0-0)
- $\bullet$ [Test Architecture](#page-0-1)
- $\bullet$ [Test Steps](#page-0-2)
	- <sup>o</sup> [Step 1: Run Virtual Classroom in the backend](#page-0-3)
	- <sup>o</sup> [Step 2: Test on your PC via the browser](#page-1-0)
	- <sup>o</sup> [Step 3: Test Teacher Mode](#page-1-1)
	- <sup>o</sup> [Step 4: Test Student Mode](#page-1-2)

## <span id="page-0-0"></span>Test Minimum Requirements

- At least One Student Client, normally one Personal Computer
- $\bullet$ At least One Teacher Client, normally one Personal Computer
- At least One Virtual Machine or Physical Server for service side

# <span id="page-0-1"></span>Test Architecture

For the minimum deployment, we ONLY test the function of the virtual classroom. Just deploy two clients and a server, shown in purple color, will be OK.

If you would like to test CI/CD functions, we would suggest deploying the functions shown in green color.

Furthermore, if you want to test the scale-out feature, adding more Client Devices and backend servers are required.

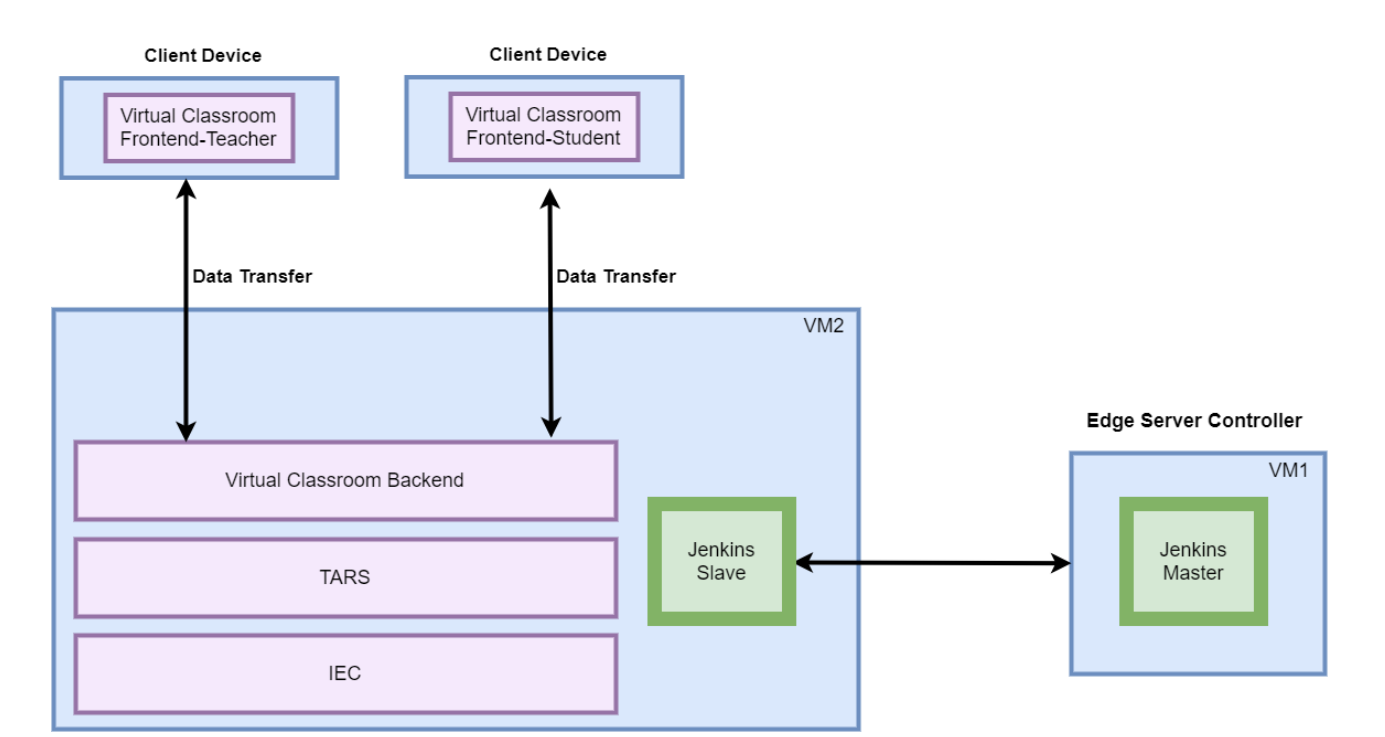

### <span id="page-0-3"></span><span id="page-0-2"></span>Test Steps

### **Step 1: Run Virtual Classroom in the backend**

After everything is installed successfully(In terms of the detail installation, refer to [Installation Document](https://wiki.akraino.org/display/AK/Installation+Document)), run the virtual classroom application via the following commands:

cd /root/openvidu-vr/openvidu-vr-room

http-server -S

#### <span id="page-1-0"></span>**Step 2: Test on your PC via the browser**

Note well: Make sure 8080 port is NOT blocked by the firewall.

Open Firefox on PC and visit the website: IP Address + 8080(Port Number)

### **Step 3: Test Teacher Mode**

Press the Teacher Mode button and check the Teacher mode. In teacher mode, you will see the classroom as a teacher's view. You can see some students are in the classroom and are listening to your presentation. Then test talking to the student, test on-and-off the presentation screen as so on.

<span id="page-1-1"></span>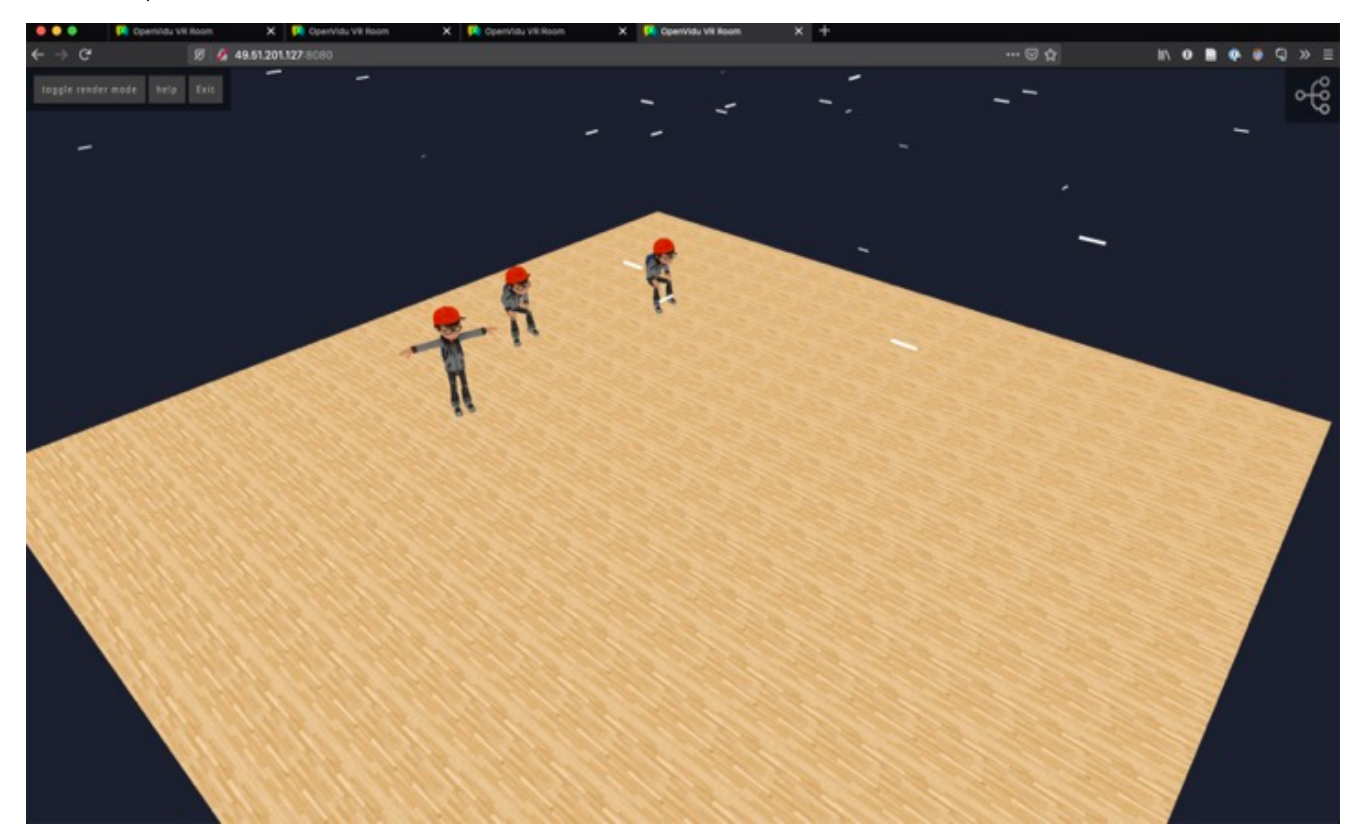

#### <span id="page-1-2"></span>**Step 4: Test Student Mode**

Press the Student Mode button and check the Student mode. In Student mode, you will see the classroom as a student's view. You can see the teacher and other students on the remote side. Then test talking to the teacher and other students, test on-and-off the presentation screen as so on.

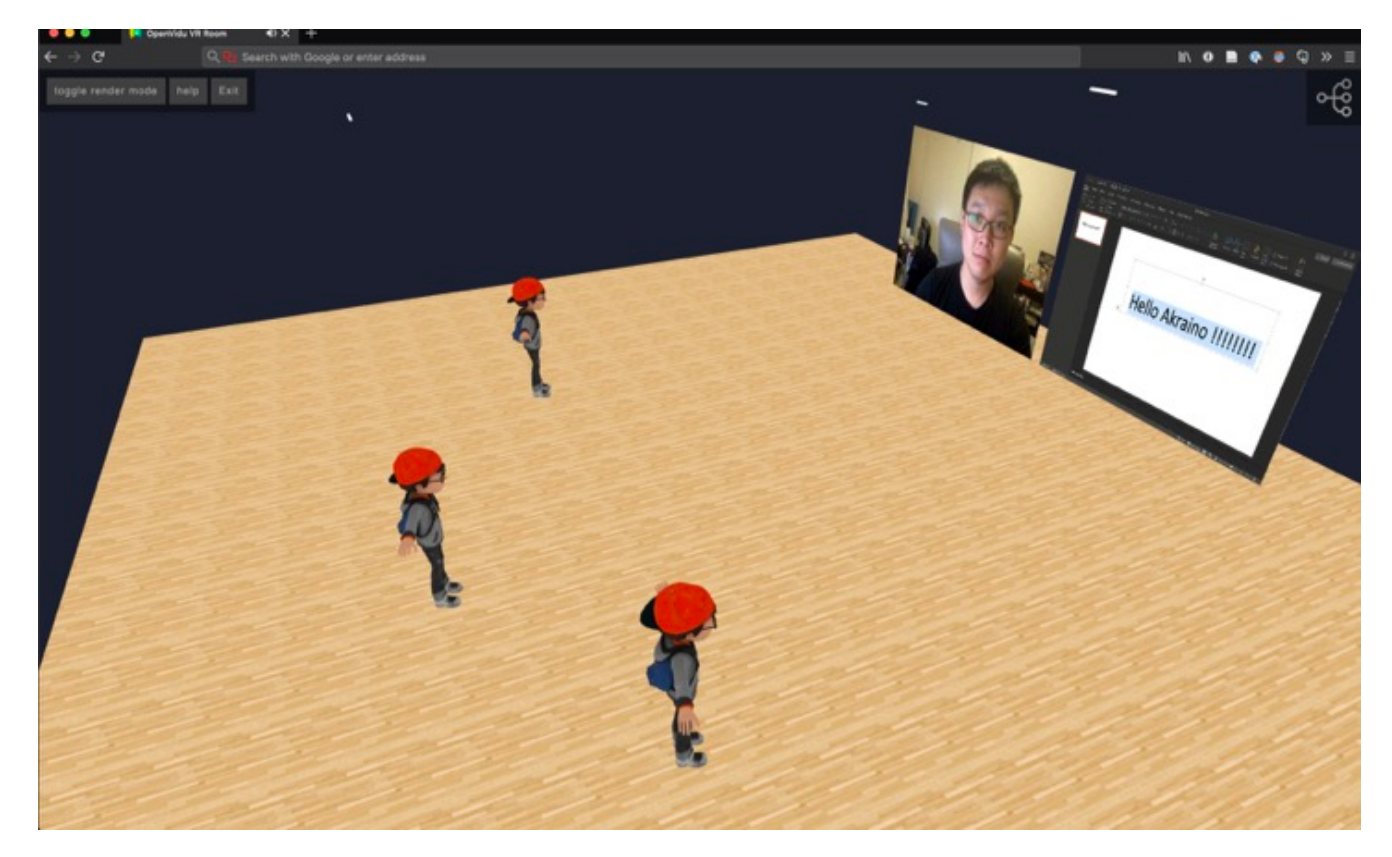

Enjoy the virtual classroom!